# 學校護理人力媒合平台操作手冊

# 目錄

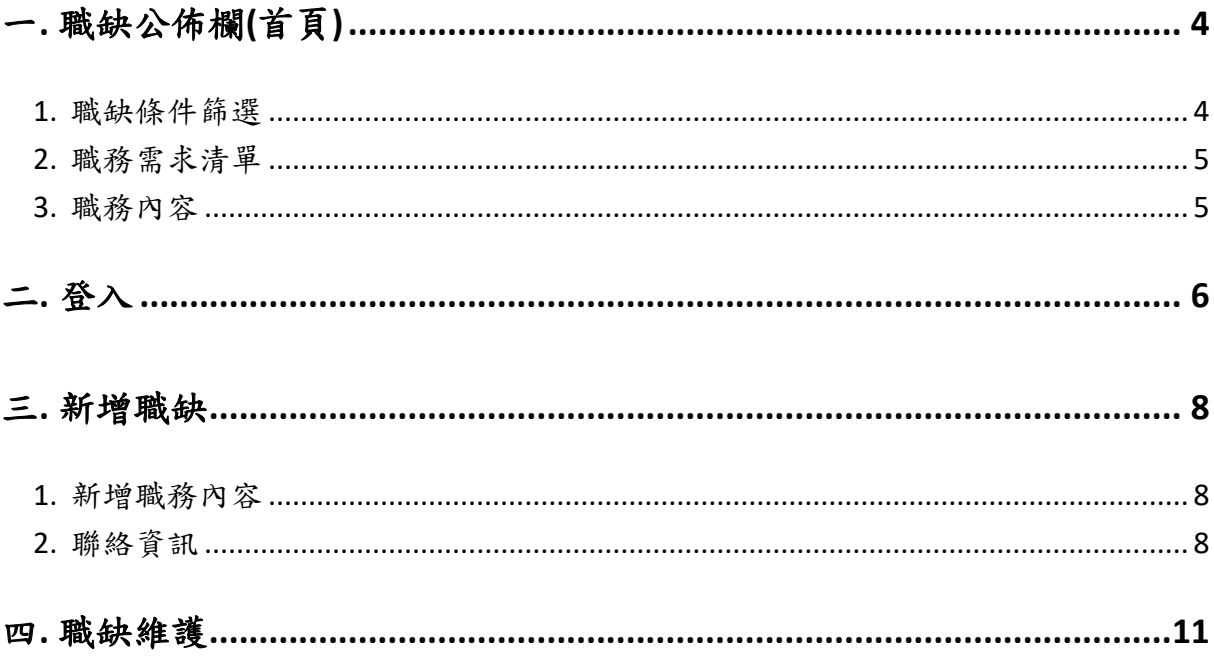

圖目錄

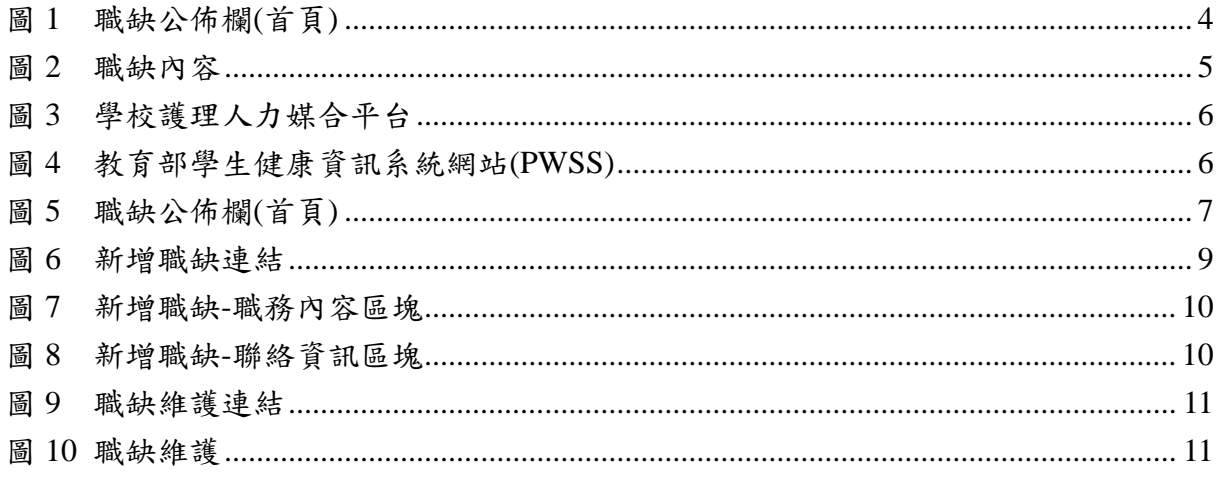

# 表目錄

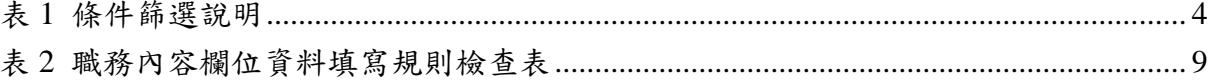

# <span id="page-4-0"></span>一**.** 職缺公佈欄**(**首頁**)**

職缺公佈欄(首頁)頁面,不需要登入即可瀏覽使用。此頁提供全國高級中等以下學 校所刊登之護理人力職缺資訊,讓有求職需求之使用者在此尋找合適的工作,此頁介面 [如圖](#page-4-2) | 所示,另外為了方便使用者可快速尋找到適合自己的工作,此頁左邊區塊提供條 件篩選功能,讓使用者依照自身需求條件調整篩選規則,使其更有效率的找尋理想的職 務,而右邊則呈現符合篩選條件之護理人力職缺資訊。

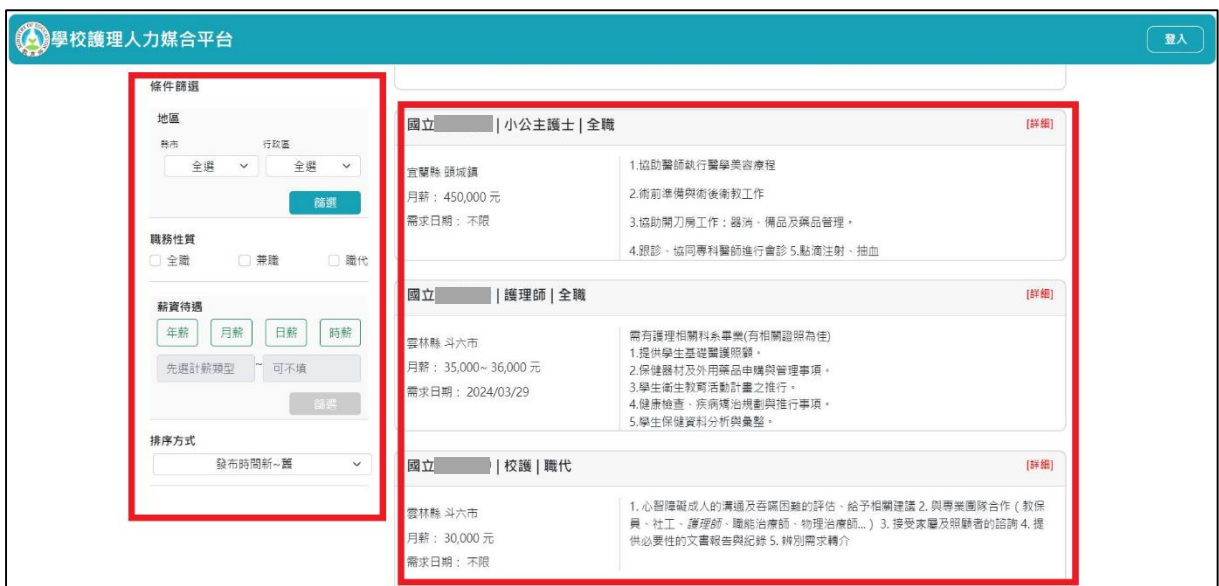

圖 1 職缺公佈欄(首頁)

### <span id="page-4-2"></span><span id="page-4-1"></span>職缺條件篩選

條件篩選類型共分為3類,分別為地區、職務性質及薪資待遇,篩選邏輯是採用交 集方式處理,例如使用者在地區條件選擇臺北市,職務性質選擇兼職,篩選出的結果就 會僅限於臺北市學校提供之兼職性質的護理人力職缺資訊[,表](#page-4-3)1針對各項條件篩選類型 分別說明。此外該區塊亦提供護理人力職缺資訊排序功能,而排序方式有依發布時間、 公告截止日期、需求日期、薪資高低等方式可供選擇。

<span id="page-4-3"></span>

| 類型   | 說明                                         |
|------|--------------------------------------------|
| 地區   | 使用者可從下拉式選單中篩選所要查詢的「縣市」及「行政區」。(單選)          |
| 職務性質 | 使用者可篩選職務性質,包含「全職」、「兼職」、「職代」。(可複選)          |
| 薪資待遇 | 使用者可以先篩選薪資的類型(單選),包含「年薪」、「月薪」、「日薪」、「時薪」,再選 |
|      | 擇薪資的範圍。(需填最低薪資)                            |

表 1 條件篩選說明

### <span id="page-5-0"></span>護理人力職缺資訊

此部分會列出符合篩選條件的護理人力職缺資訊之清單,每一筆項目設計提供學校 名稱、職務名稱、職務性質、學校位置、待遇、需求日期及職務說明等,使用者可藉由 以下資訊判斷是否進一步檢視詳細職務工作內容,若是要了解職務細節可點擊該項目上 方【詳細】連結,方能檢視完整的職務內容。

#### <span id="page-5-1"></span>職缺內容

點擊護理人力職缺資訊項目上方的【詳細】紅字連結,進入職缺內容頁面可檢視該 項職缺更詳細的說明資訊以及與聯絡人的聯絡方式,[如圖](#page-5-2) 2。使用者可依據職務內容提 供的資訊,再進一步判斷是否符合求職需求,若想進一步應徵此工作,可依據聯絡方式 所提供的聯絡人資訊聯繫學校方進行後續職務媒合程序。

<span id="page-5-2"></span>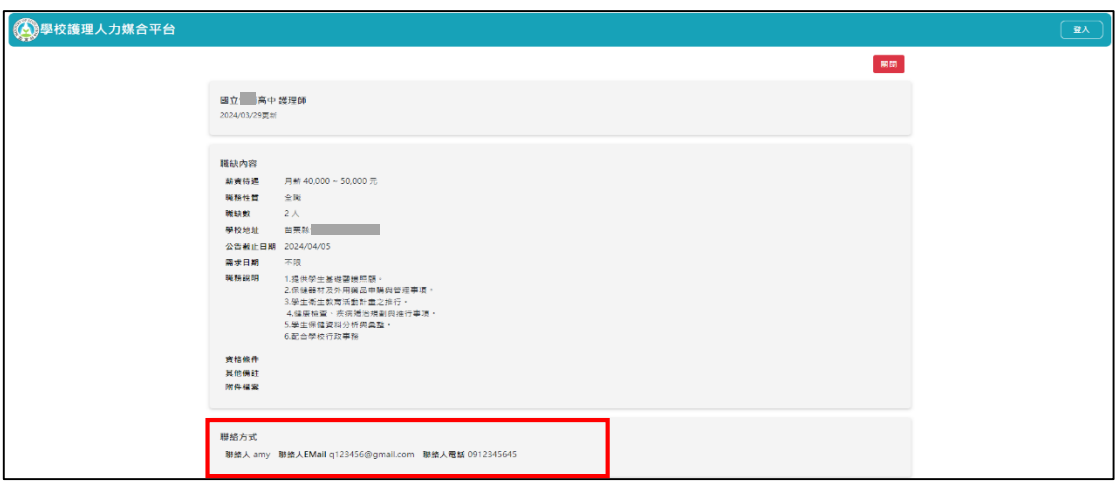

圖 2 職缺內容

# <span id="page-6-0"></span>二**.** 登入

目前此平台的帳號、權限是使用教育部學生健康資訊系統網站(以下簡稱 PWSS)的 帳號。使用者可點擊網頁右上角登入按鈕(如圖 3),進到 PWSS 的登入頁面(如圖 4)並使 用自己在 PWSS 的帳號、密碼進行登入,完成登入後即會引導回此平台職缺公佈欄(首 頁)頁面(如圖 4),系統即依照帳號所擁有的角色權限,提供可操作的功能連結於導覽列 中。

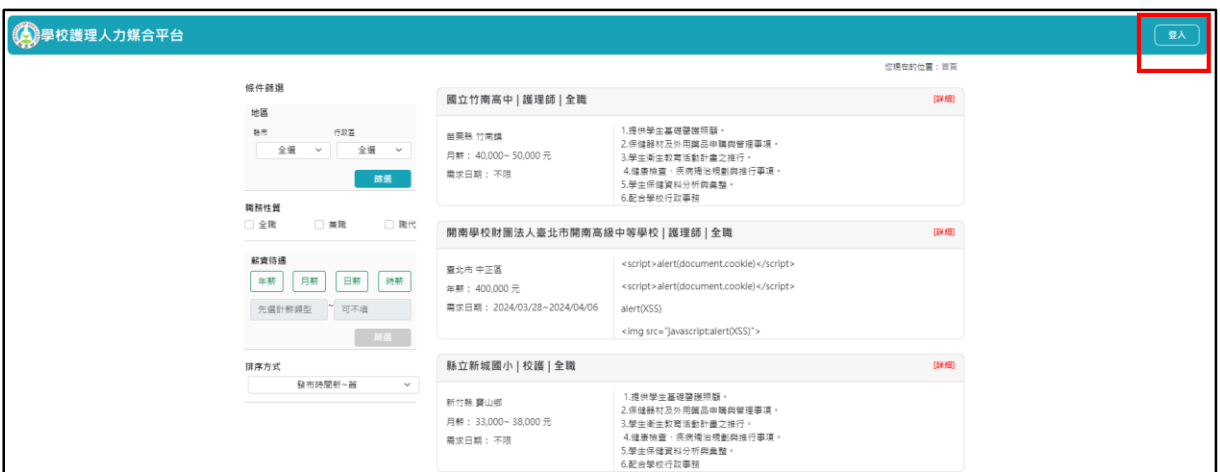

圖 3 學校護理人力媒合平台

<span id="page-6-1"></span>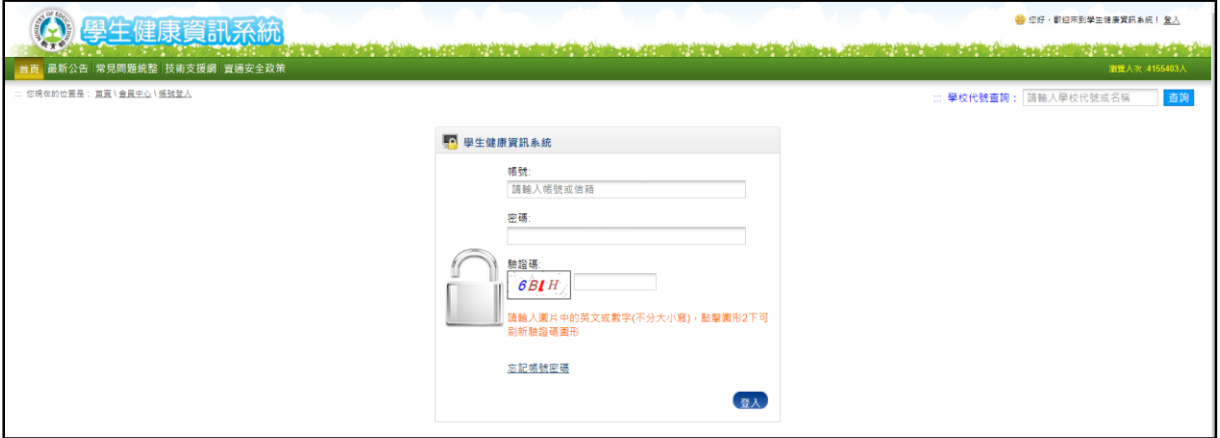

<span id="page-6-2"></span>圖 4 教育部學生健康資訊系統網站(PWSS)

<span id="page-7-0"></span>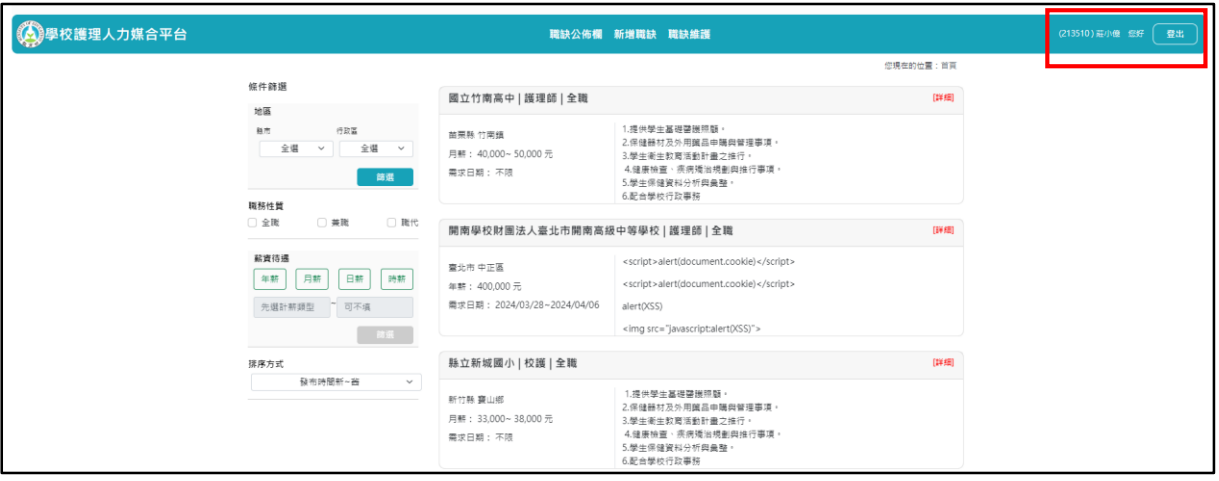

圖 5 職缺公佈欄(首頁)

### <span id="page-8-0"></span>三**.** 新增職缺

此頁面有帳號權限管制,使用者帳號權限必須是學校方的角色才可使用,帳號登入 後若有學校角色權限,此頁面的連結按鈕才會顯示在導覽列上([如圖](#page-9-0) 6)。學校若有相關 護理人力職缺需求和條件,可由此頁面新增求才資訊,內容主要分為職務內容及聯絡資 訊兩區塊,職務內容主要填寫職務相關需要的工作能力、提供的待遇及工作的內容等(如 [圖](#page-10-0) 7),聯絡資訊須填寫職務媒合的聯絡人資訊,[如圖](#page-10-1) 8。

#### 新增職務內容

<span id="page-8-1"></span>此區塊設計許多欄位可供學校方填寫,其中職務名稱、職務性質、職缺數、公告截 止日、最低薪資待遇及職務說明為必填欄位,需求日期可以選填,如果有填起始日或終 止日填寫其中一項,則系統會強制要求另一項也要填寫,其餘最高薪資、資格條件、職 缺備註及附件檔案可以選填。

#### 聯絡資訊

<span id="page-8-2"></span>此區塊可以填寫多名聯絡人,點選聯絡人表單右下方綠色+的按鈕,可新增填寫表 單,每個表單必須填寫聯絡人姓名、Email 及電話。

兩部分的資料填寫完畢點選最下方藍色新增按鈕,系統會進行職缺資料檢查,若是 填寫資料有問題則會彈出提示且不會新增,直到資料檢查通過方能新增職務資料,資料 檢查規則如表 2 [職務內容欄位資料填寫規則檢查表。](#page-9-1)

<span id="page-9-1"></span>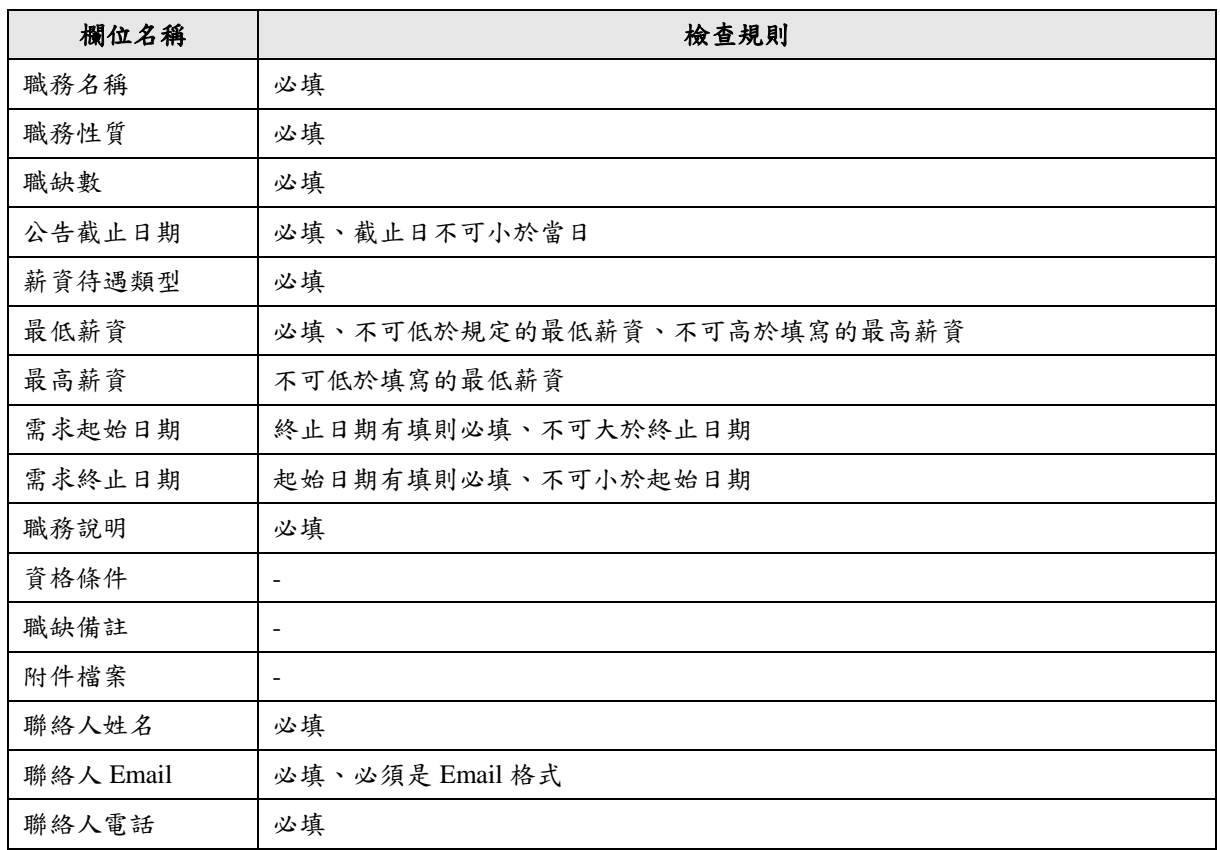

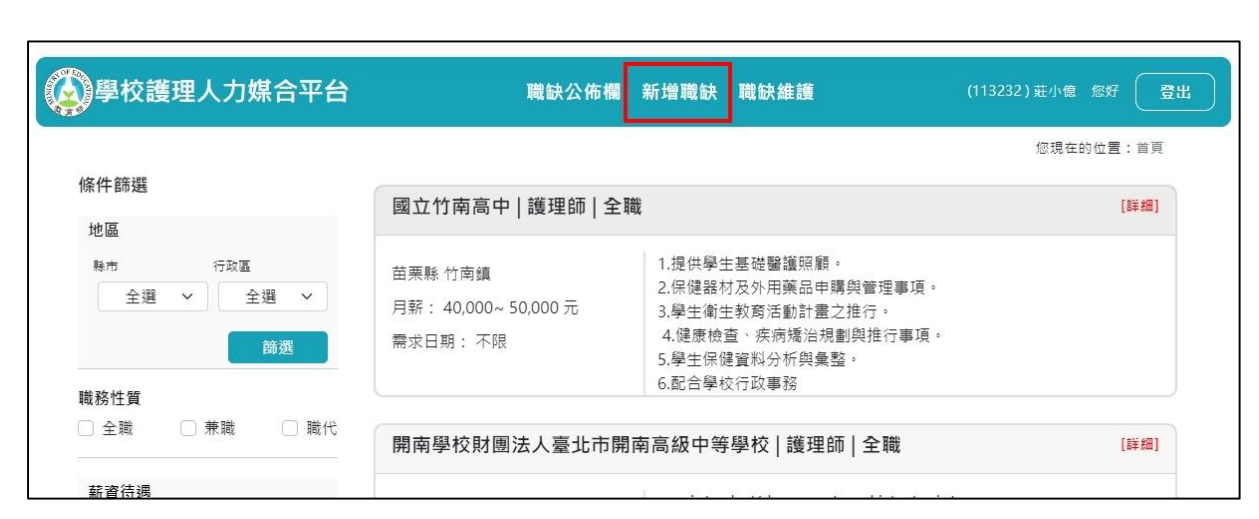

# 表 2 職務內容欄位資料填寫規則檢查表

<span id="page-9-0"></span>圖 6 新增職缺連結

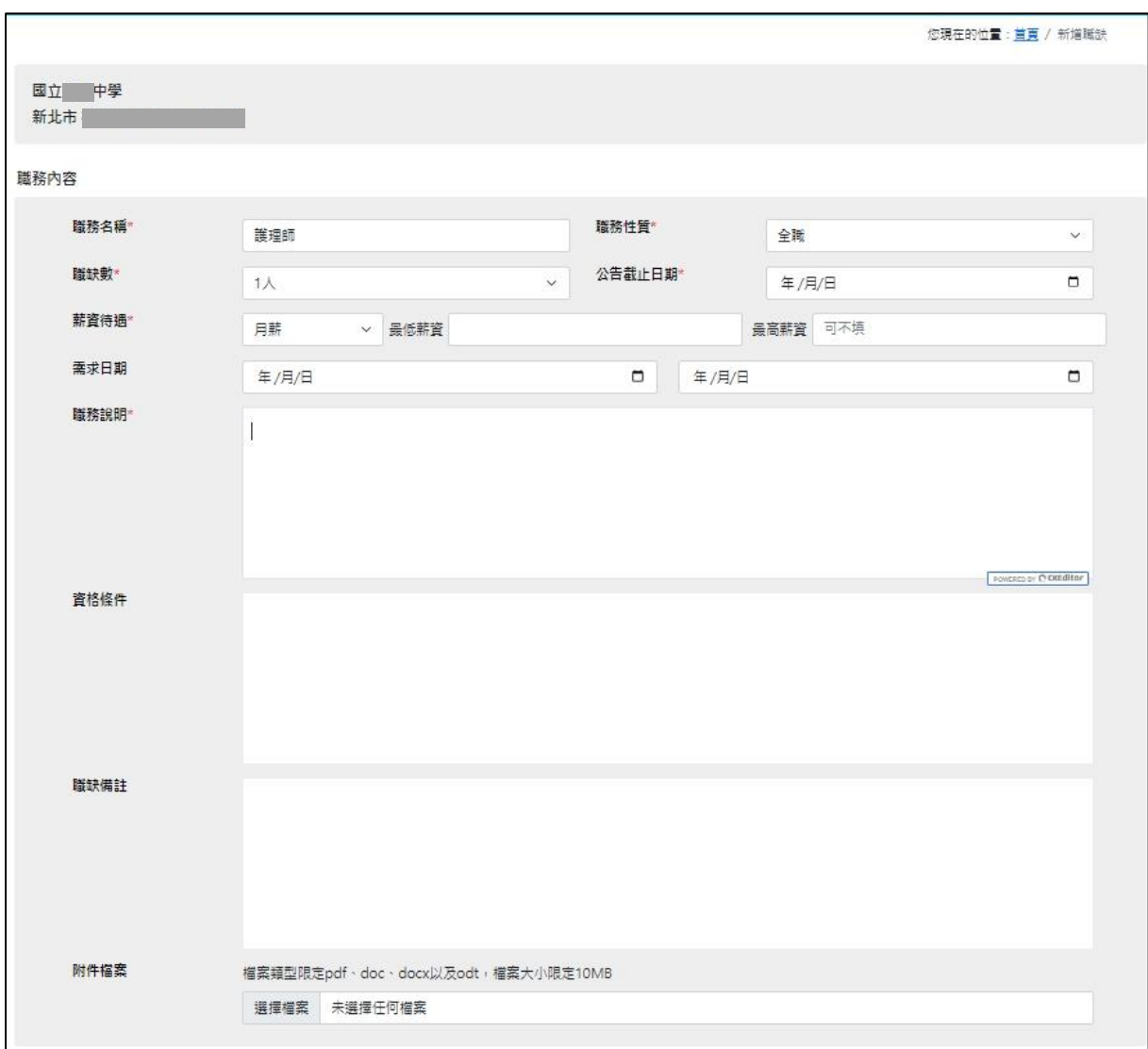

圖 7 新增職缺-職務內容區塊

<span id="page-10-1"></span><span id="page-10-0"></span>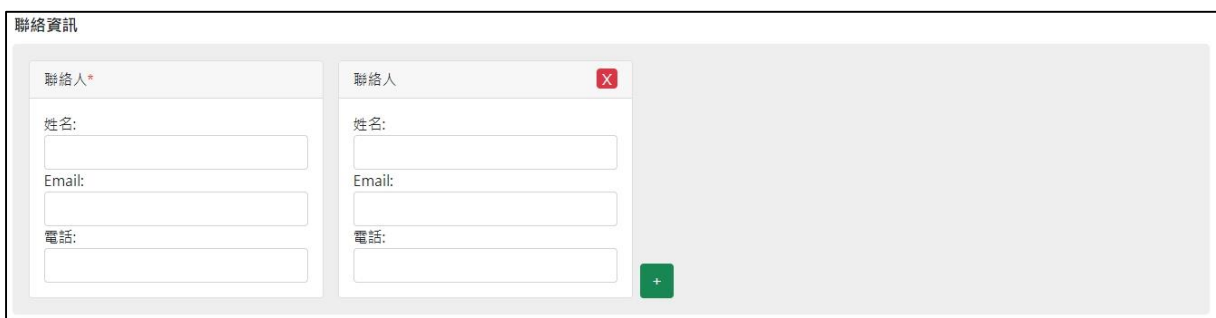

圖 8 新增職缺-聯絡資訊區塊

# <span id="page-11-0"></span>四**.** 職缺維護

此頁面有帳號權限管制,使用者帳號權限必須是學校方的角色才可使用,帳號登入 後若有學校角色權限,此頁面的連結按鈕才會顯示在導覽列上([如圖](#page-11-1)9),此頁面會列出 此帳號所屬學校所發佈的所有護理人力職缺資訊清單,每筆清單項目列出之資料欄位與 未登入時之職缺公佈欄(首頁)的護理人力職缺清單是一致的,可供使用者判斷要維護的 目標項目。在這頁面,每筆項目表單的最右邊,有編輯及撤銷公告兩顆按鈕,[如圖](#page-11-2) 10, 若使用者要撤銷職缺訊息,可在目標項目點擊撤銷公告按鈕,系統則會移除該項目;若 是要調整職缺項目內容資訊,則可點擊編輯進到編輯職缺內容頁面,此頁面功能操作及 欄位檢查規則與新增職缺幾乎一致,使用者可參閱「新增職缺」章節。

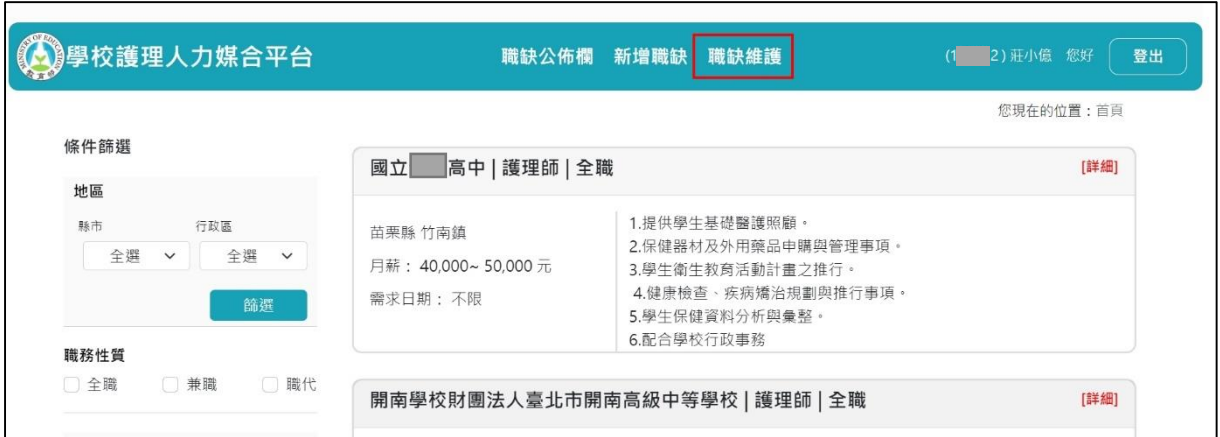

圖 9 職缺維護連結

<span id="page-11-1"></span>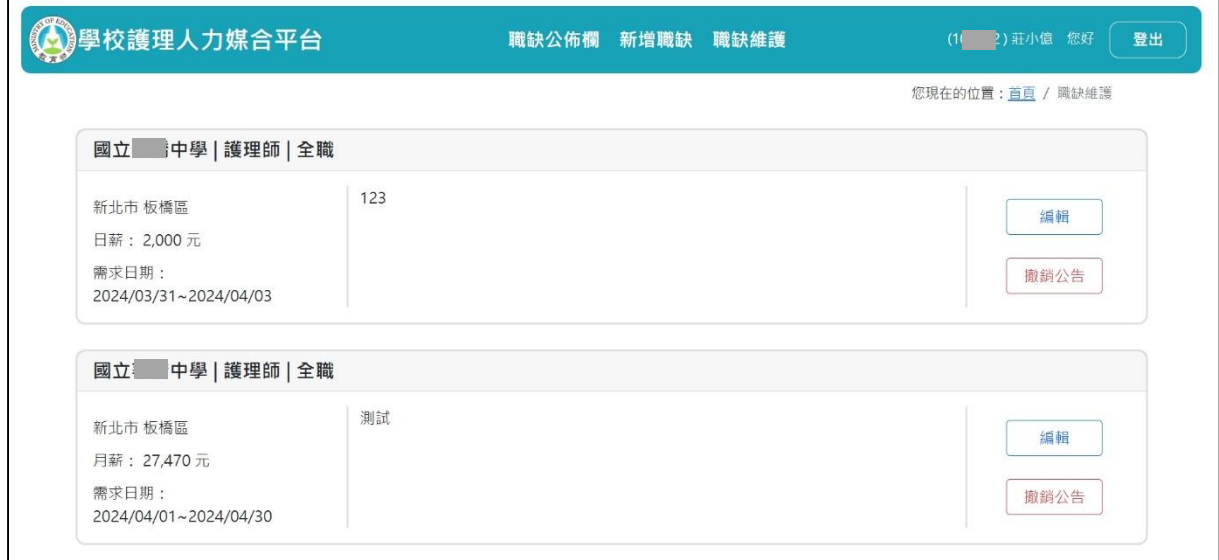

<span id="page-11-2"></span>圖 10 職缺維護